# 四川人社人才人事信息系统平台

# 一体化建设项目

# 职称评审管理子系统

# 评审专家端操作手册

2023 年 8 月

# 目录

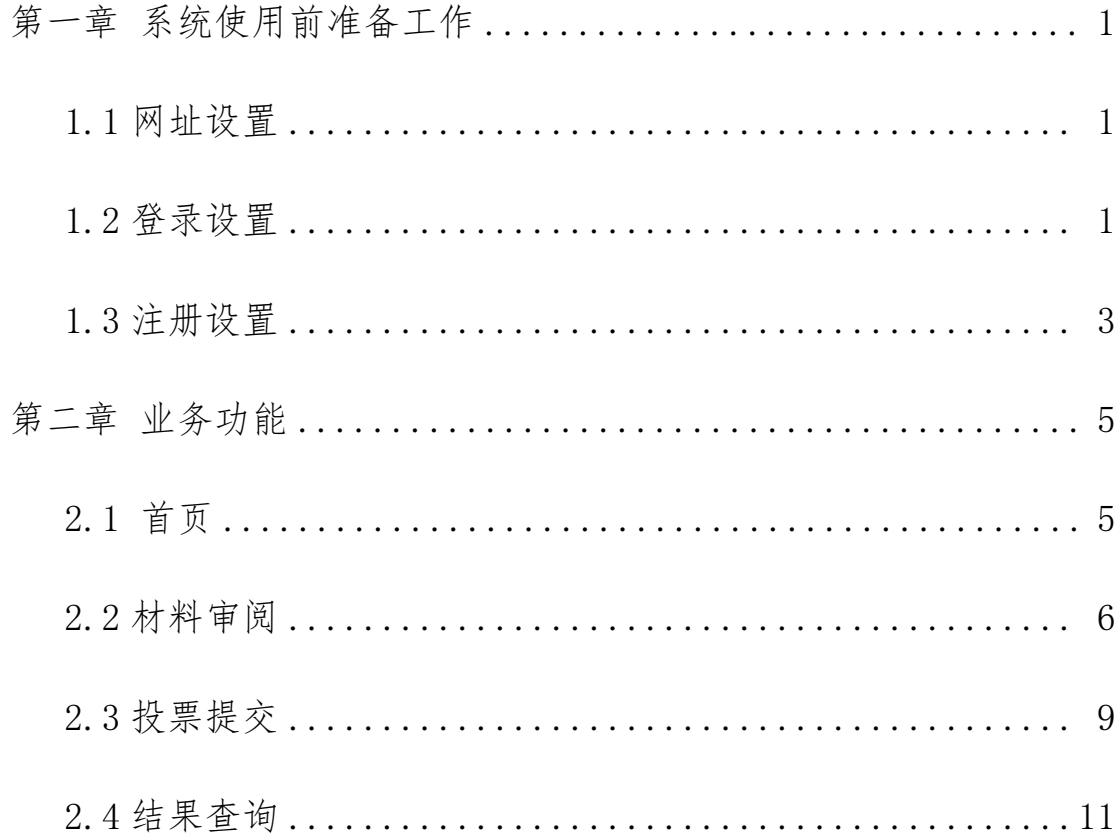

# 第一章 系统使用前准备工作

### <span id="page-4-0"></span>1.1 网址设置

打开浏览器,输入网址: "http://103.203.218.251:8081/zcps qd/",即可进入四川省专业技术人才职称评审系统的首页。如下图 1. 1.1 所示。

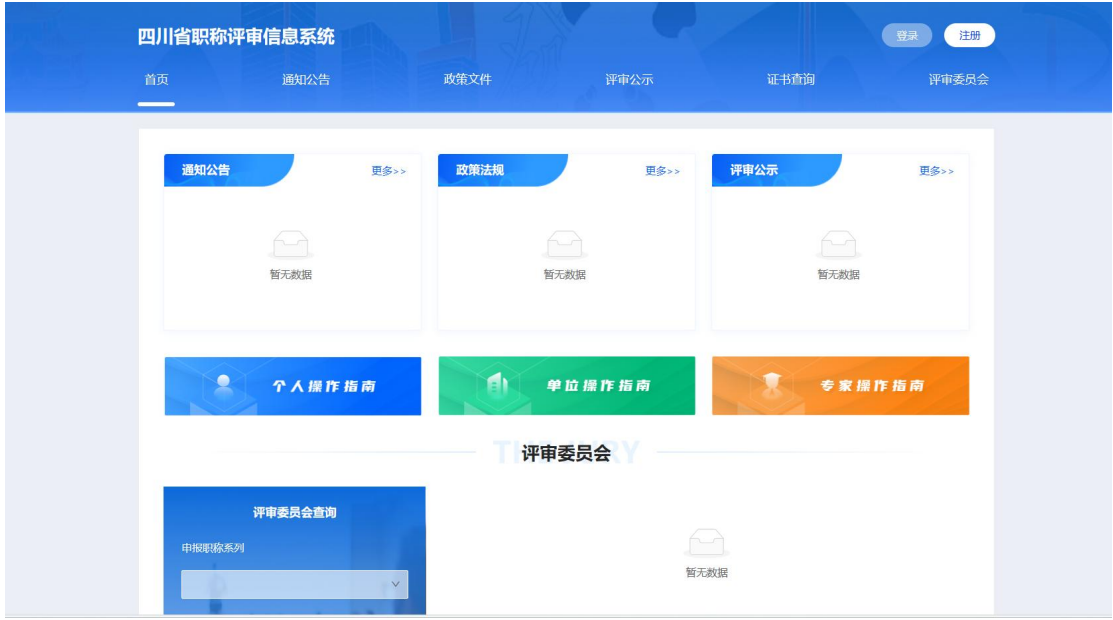

图 1.1.1

### <span id="page-4-1"></span>1.2 登录设置

点击系统首页的登录按钮,会跳转至身份认证平台,本系统专家 用户接入四川省统一身份认证平台,在统一身份认证平台选择【个人 登录】完成登录后跳转回本系统(如果之前没有账号,需要先完成注 册)。如图 1.2.1、图 1.2.2、图 1.2.3 所示。

| 首页              | 通知公告                  |            | 政策文件                                        | 评审公示                                 | 证书查询               | 评审委员会      |  |  |
|-----------------|-----------------------|------------|---------------------------------------------|--------------------------------------|--------------------|------------|--|--|
|                 |                       |            |                                             |                                      |                    |            |  |  |
| 通知公告            |                       | 更多>>       | 政策法规                                        | 更多>>                                 | 评审公示               | 更多>>       |  |  |
| ● 2023年0822工作安排 |                       | 2023-08-22 | <b>。 测试标题2</b>                              | 2023-04-19                           | ● 2023年度0814成都市农业系 | 2023-08-14 |  |  |
|                 | · 2023成都市中级评委会评审      | 2023-08-14 | • 评审政策                                      | $2021 - 11 - 15$                     | ● 2023成都市农业系列中级职   | 2023-08-14 |  |  |
|                 | ● 0814成都市农业系列中级职      | 2023-08-14 |                                             |                                      | · 2023年度四川省成都市中级   | 2023-08-04 |  |  |
|                 | <b>。 测试专业能力和业绩成果模</b> | 2023-08-12 |                                             |                                      | · 2023年度2023年度副高级农 | 2023-08-01 |  |  |
| ●               | 个人操作指南                |            | đ١                                          | 单位操作指南<br>评审委员会                      | 专家操作指南             |            |  |  |
|                 | 评审委员会查询               |            |                                             | XX区工程技术系列中级职称评审委员会--20230710山西测试评审会议 |                    |            |  |  |
| 申报职称系列          |                       |            | 初次提交截止时间:<br>修改提交截止时间:<br>咨询电话: 17852427777 |                                      |                    |            |  |  |

图 1.2.1

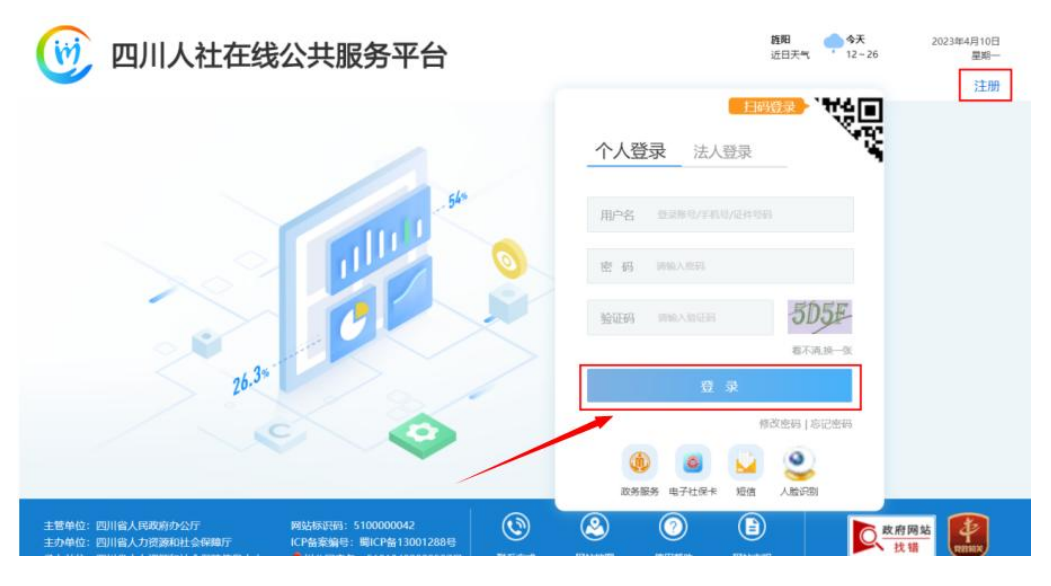

图 1.2.2

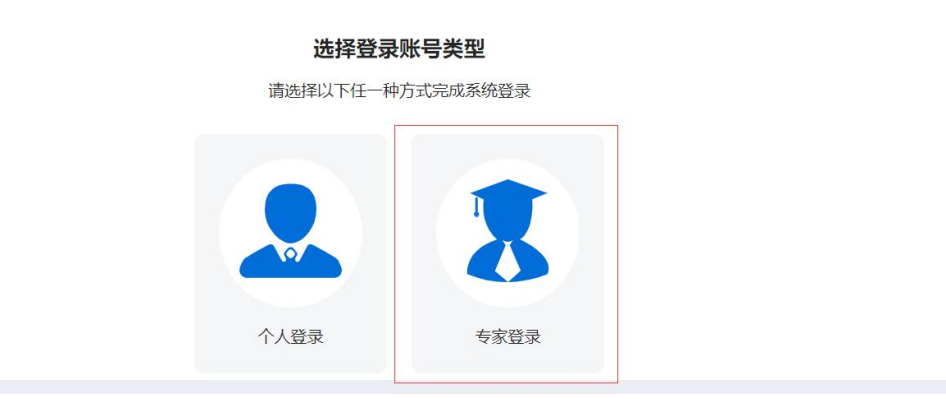

图 1.2.3

## <span id="page-6-0"></span>1.3 注册设置

点击系统首页的注册按钮,会跳转至身份认证平台,本系统专家 用户接入四川省统一身份认证平台,在统一身份认证平台完成注册及 实名认证后跳转回本系统。如图 1.3.1、图 1.3.2、图 1.3.3 所示。

| 四川省职称评审信息系统      |            |                                        |                                     |                      | 登录<br>注册         |  |  |  |
|------------------|------------|----------------------------------------|-------------------------------------|----------------------|------------------|--|--|--|
| 首页<br>通知公告       |            | 政策文件                                   | 评审公示                                | 证书查询                 | 评审委员会            |  |  |  |
|                  |            |                                        |                                     |                      |                  |  |  |  |
| 通知公告             | 更多>>       | 政策法规                                   | 更多>>                                | 评审公示                 | 更多>>             |  |  |  |
| ● 2023年0822工作安排  | 2023-08-22 | <b>。 测试标题2</b>                         | 2023-04-19                          | ● 2023年度0814成都市农业系   | 2023-08-14       |  |  |  |
| ● 2023成都市中级评委会评审 | 2023-08-14 | • 评审政策                                 | 2021-11-15                          | ● 2023成都市农业系列中级职     | $2023 - 08 - 14$ |  |  |  |
| · 0814成都市农业系列中级职 | 2023-08-14 |                                        |                                     | · 2023年度四川省成都市中级     | 2023-08-04       |  |  |  |
| 。 测试专业能力和业绩成果模   | 2023-08-12 |                                        |                                     | · 2023年度2023年度副高级农   | 2023-08-01       |  |  |  |
| 个人操作指南           |            | AΝ                                     | 单位操作指南                              | <b>TES</b><br>专家操作指南 |                  |  |  |  |
|                  |            |                                        | 评审委员会                               |                      |                  |  |  |  |
| 评审委员会查询          |            | XX区工程技术系列中级职称评审委员会 -- 20230710山西测试评审会议 |                                     |                      |                  |  |  |  |
| 申报职称系列           |            | 初次提交截止时间:<br>咨询电话: 17852427777         | 修改提交截止时间:                           |                      |                  |  |  |  |
|                  | $\vee$     |                                        | 20230712评委会111-20230712评委会111-评审会议1 |                      |                  |  |  |  |

图 1.3.1

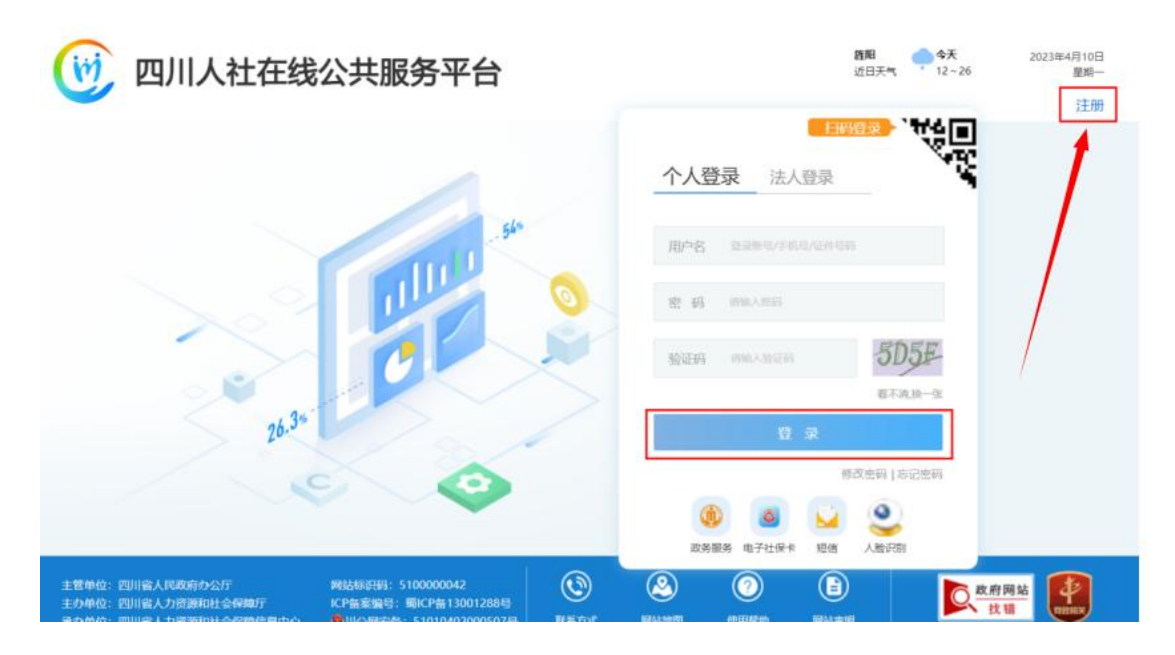

图 1.3.2

#### 选择登录账号类型

请选择以下任一种方式完成系统登录

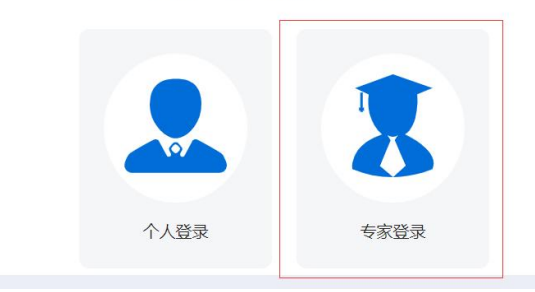

图 1.3.3

# <span id="page-8-0"></span>第二章 业务功能

# <span id="page-8-1"></span>2.1 首页

首页显示当前评审会议、专家基本信息、当前投票情况待办事项、 评议材料几部分信息,如图 2.1.1 所示。

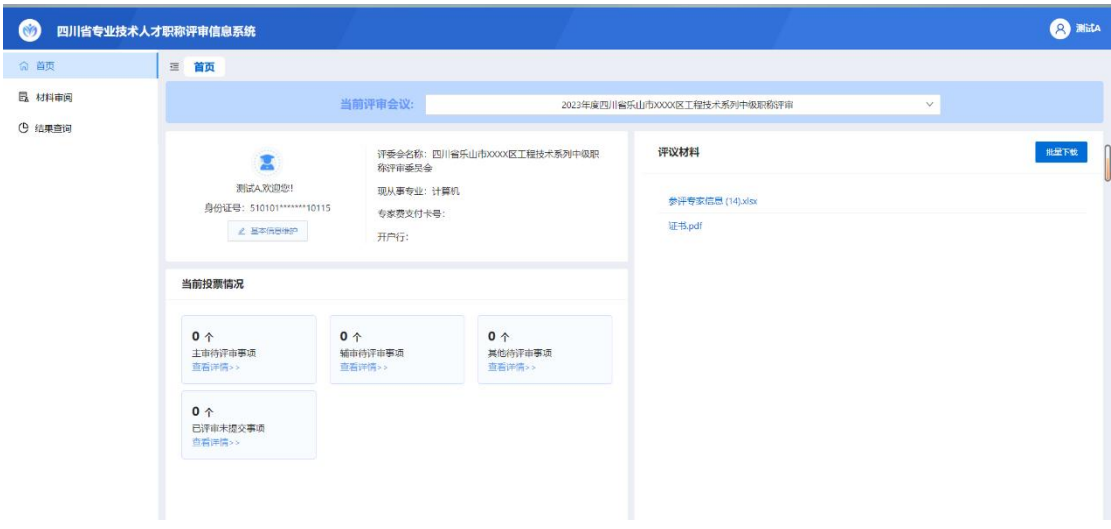

图 2.1.1

# 2.1.1. 当前评审会议

在本专家参与的评审会议中选择需要查看的评审会议,展示相关 信息。

## 2.1.2. 专家基本信息

如需修改基本信息,可点击【基本信息维护】可以进入信息维护 页面进行修改。

### 2.1.3. 当前投票情况

显示主审待评审、辅审待评审、本专业组待评审、其他待评审、 已评审待提交事项。

### 2.1.4. 评议材料

显示当前评审会议配置的评议材料,可在线查看和下载。

### <span id="page-9-0"></span>2.2 材料审阅

#### 2.2.1主审申报人审阅

审阅当前评审环节(专业组投票)中本专家作为主审专家的职称 申报人员信息。如图 2.2.1 所示。

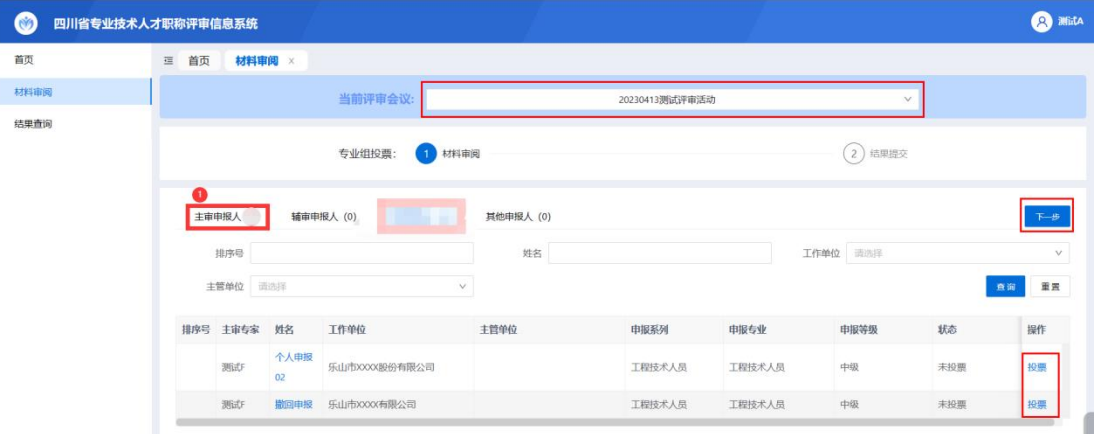

图 2.2.1

点击申报人信息右边【投票】,弹出申报人申报详细信息页面, 界面左边显示申报人所填信息,可以直接在右边审核意见输入框中输 入审核意见。如图 2.2.2 所示。

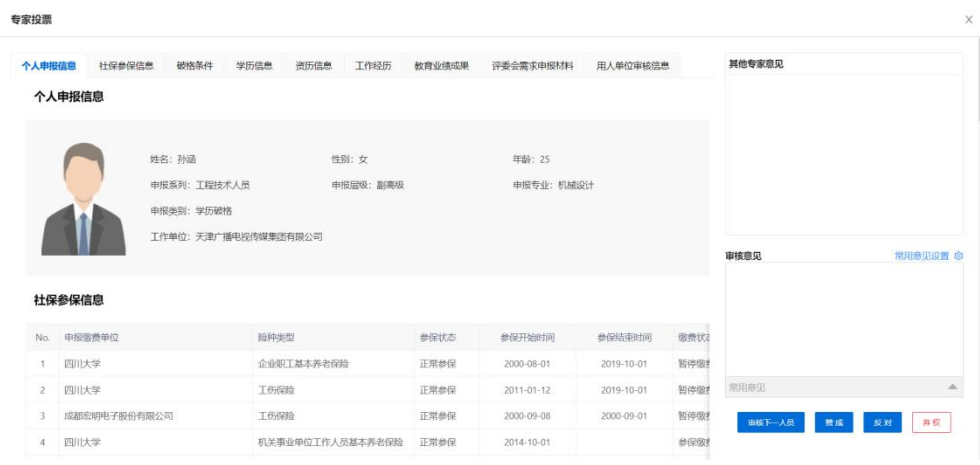

图 2.2.2

其他专家意见:可以查看当前评审环节中其他参评专家对该申报 人的审核意见。

常用意见设置和常用意见:可以在常用意见设置中编辑经常使用 的内容。编辑完成并保存后,审核中可以点击旁边常用意见下拉菜单, 选择相应常用意见后直接添加该审核意见。

审核下一人员:可以切换并审阅下一条申报信息。

对于材料审核无误的申报人信息,点击【赞成】即对当前申报人 信息投赞成票;点击【反对】即对当前申报人信息投反对票;点击【弃 权】即放弃对当前申报人信息投票。

#### 2.2.2辅审申报人审阅

审阅当前评审环节(专业组投票/评委会投票)中本专家作为辅 审专家的职称申报人员信息,并进行【投票】操作。

### 2.2.3本组申报人审阅

审阅专业组投票评审环节中本专家既不作为主审专家也不作为 辅审专家的同专业组职称申报人员信息。如图 2.2.3 所示。

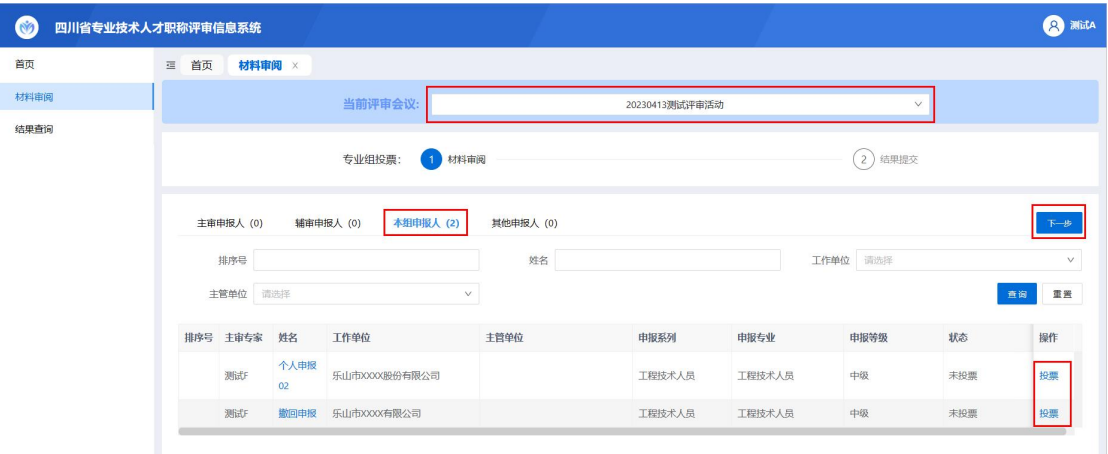

图 2.2.3

### 2.2.4其他申报人审阅

审阅当前评审环节(专业组投票/评委会投票)中其他职称申报 人员信息。

其中,专业组投票评审环节中,只能查看本次评审会议中其他专 业组的职称申报人员信息,不能进行【投票】操作。

评委会投票评审环节中,审阅本次评审会议中本专家既不作为主 审专家也不作为辅审专家的其他职称申报人员信息并进行【投票】操 作。如图 2.2.4 所示。

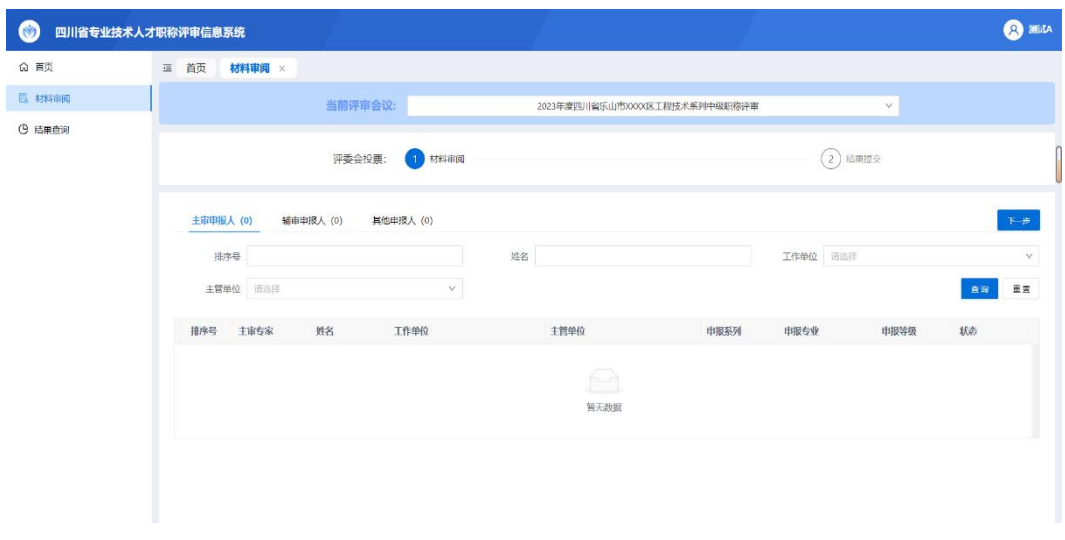

图 2.2.4

# <span id="page-12-0"></span>2.2.5投票提交

对【材料审阅】模块的审核结果进行确认,如果出现错审,可在 此模块进行修改,最终确认后可通过此模块统一提交给评委会。如图 2.2.5 所示。

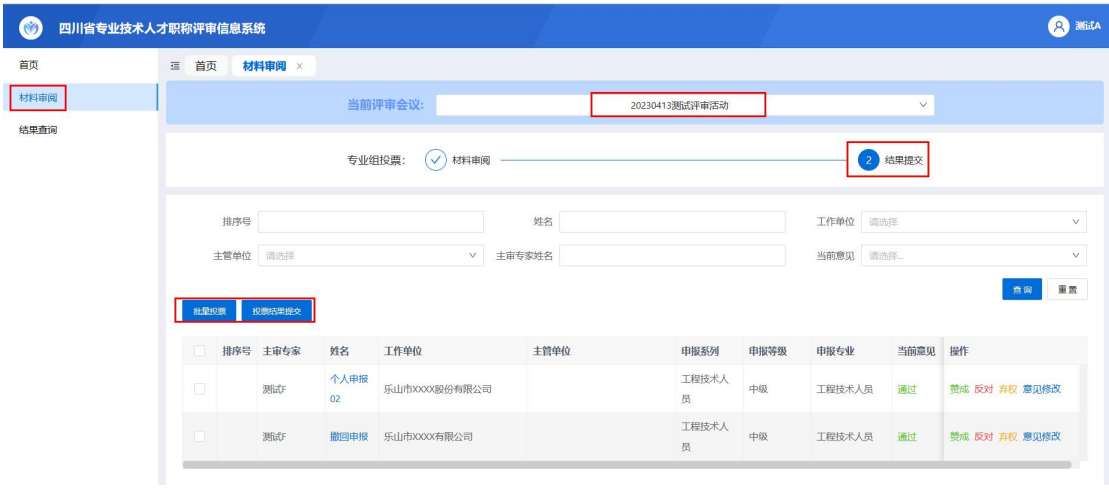

图 2.2.5

点击申报人信息右边【赞成】、【反对】、【弃权】,可以对申报人 信息进行快速投票。

点击申报人信息右边【意见修改】,弹出申报人申报详细信息页 面,界面左边显示申报人所填信息,可以直接在右边审核意见输入框 中输入审核意见,点击【赞成】、【反对】、【弃权】对当前申报人信息 审核结果进行修改。如图 2.2.6 所示。

| 专家投票           |              |                                                             |      |            |                  |        |                     |            |      |        |    |          | X |
|----------------|--------------|-------------------------------------------------------------|------|------------|------------------|--------|---------------------|------------|------|--------|----|----------|---|
| 个人申报信息         | 社保参保信息       | 破格条件                                                        | 学历信息 | 资历信息       | 工作经历             | 教育业绩成果 | 评委会需求申报材料           | 用人单位审核信息   |      | 其他专家意见 |    |          |   |
|                | 个人申报信息       |                                                             |      |            |                  |        |                     |            |      |        |    |          |   |
|                | 社保参保信息       | 姓名:孙涵<br>申报系列: 工程技术人员<br>申报类别: 学历破格<br>工作单位: 天津广播电视传媒集团有限公司 |      |            | 性别:女<br>申报层级:副高级 |        | 年龄: 25<br>申报专业:机械设计 |            |      | 审核意见   |    | 常用意见设置 ® |   |
|                | No. 申报缴费单位   |                                                             | 险种类型 |            |                  | 参保状态   | 参保开始时间              | 参保结束时间     | 缴费状  |        |    |          |   |
| $\overline{1}$ | 四川大学         |                                                             |      | 企业职工基本养老保险 |                  | 正常参保   | 2000-08-01          | 2019-10-01 | 暂停缴  |        |    |          |   |
| $\overline{c}$ | 四川大学         |                                                             | 工伤保险 |            |                  | 正常参保   | 2011-01-12          | 2019-10-01 | 暂停缴  | 常用意见   |    |          | △ |
| $\mathcal{R}$  | 成都宏明电子股份有限公司 |                                                             | 工伤保险 |            |                  | 正常参保   | 2000-09-08          | 2000-09-01 | 暂停缴  | 赞成     | 反对 | 弃权       |   |
| $\overline{4}$ | 四川大学         |                                                             |      |            | 机关事业单位工作人员基本养老保险 | 正常参保   | 2014-10-01          |            | 参保缴表 |        |    |          |   |

图 2.2.6

批量投票:选择需要批量操作的申报人信息,点击【批量投票】, 弹出批量投票页面,界面左边显示所选申报人信息,可以直接在右边 审核意见输入框中输入审核意见,点击【赞成】、【反对】、【弃权】对 所选申报人信息进行投票。如图 2.2.7 所示。

| 审核意见<br>姓名<br>申报等级<br>主管单位<br>工作单位<br>申报专业<br>申报系列<br>山大地纬<br>副高级<br>孙涵<br>机械设计<br>天津广播电视传媒集团有限公司<br>工程技术人员<br>山大地纬<br>机械设计<br>副高级<br>天津广播电视传媒集团有限公司<br>工程技术人员<br>李祯<br>常用意见<br>反对<br>弃权<br>赞成 | 专家投票           |  |  |  |          |
|----------------------------------------------------------------------------------------------------|----------------|--|--|--|----------|
|                                                                                                    | 序号             |  |  |  | 常用意见设置 ® |
|                                                                                                    |                |  |  |  |          |
|                                                                                                    | $\overline{2}$ |  |  |  |          |
|                                                                                                    |                |  |  |  | А        |
|                                                                                                    |                |  |  |  |          |
|                                                                                                    |                |  |  |  |          |

图 2.2.7

投票结果提交:所有审核结果确认无误后,点击【投票结果提交】 将审核结果提交给评委会,对未投票的申报人信息审核结果默认未 【赞成】。

## <span id="page-14-0"></span>2.3 结果查询

专家投票开启期间,参评专家可通过【结果查询】模块查看当前 评审会议中申报人的投票情况。专家投票关闭后,参评专家将无法查 看信息。如图 2.3.1 所示。

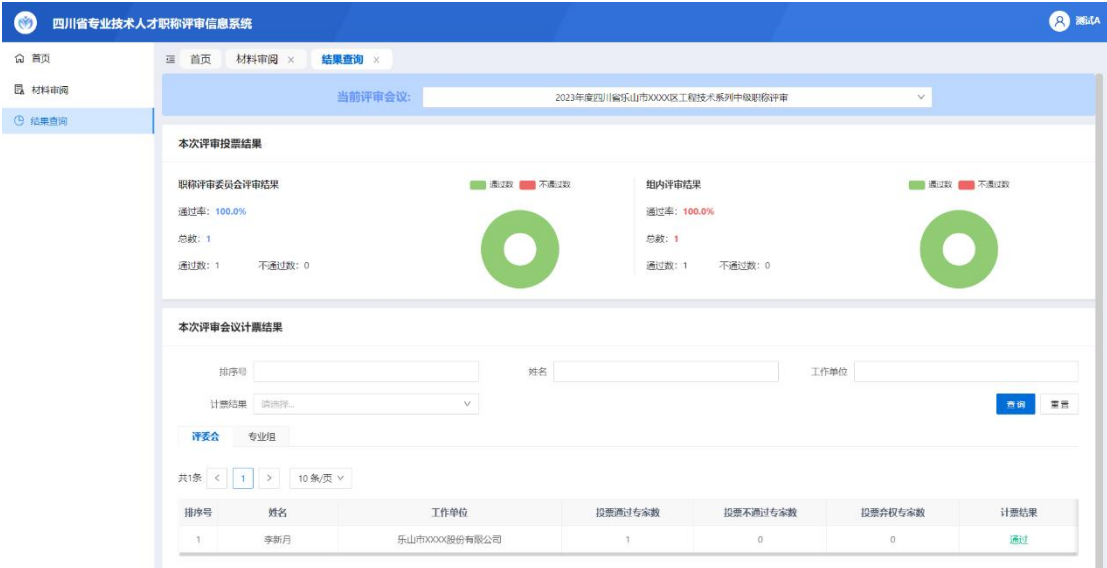

图 2.3.1